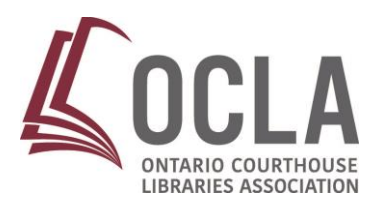

## **INSTRUCTIONS: Adding the OCLA Web App<http://oclanet.com/webapp/> to the Home Screen**

## **iPhone, iPad**

add to your home screen.

**1.** Launch the **Safari** browser and navigate to the website or web page you want to

 $\Box$ 

ſħ.

**2.** Tap the **Share** button on the browser's toolbar — that's the rectangle with an arrow pointing upward. The **Share** button is on the bar at the top of the screen on an iPad, and on the bar at the bottom of the screen on an iPhone.

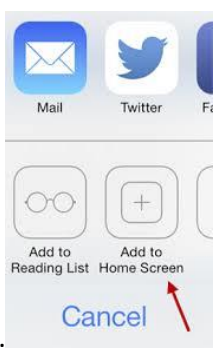

- **3.** Tap the **Add to Home Screen** icon.
- **4.** The **Add to Home Screen** menu pops up saying "An icon will be added to your home screen so that you can quickly access this website."
- **5.** Tap **Add**

## **Android**

home screen.

**1.** Launch **Chrome** for Android and open the website or web page you want to pin to your

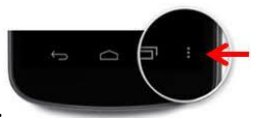

- **2.** Tap the **Menu** button.
- **3.** Tap **Add to Home Screen**. The OCLA App icon will appear with the name and Chrome will add it to your home screen.

Other popular Android browsers also offer this feature. For example, Firefox for Android can do this if you tap the menu button, tap the Page option, and tap Add to Home Screen.